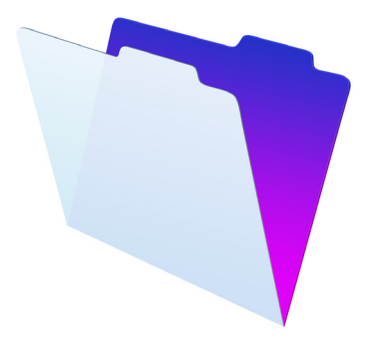

# FileMaker®

# Installation und neue Funktionen

für FileMaker Pro 15 und FileMaker Pro 15 Advanced

© 2007-2016 FileMaker, Inc. Alle Rechte vorbehalten.

FileMaker, Inc. 5201 Patrick Henry Drive Santa Clara, California 95054, USA

FileMaker und FileMaker Go sind Marken von FileMaker, Inc., eingetragen in den USA und anderen Ländern. Das Dateiordner-Logo und FileMaker WebDirect sind Marken von FileMaker, Inc. Alle anderen Marken sind Eigentum der jeweiligen Besitzer.

Die FileMaker-Dokumentation ist urheberrechtlich geschützt. Sie dürfen diese Dokumentation ohne schriftliche Genehmigung von FileMaker weder vervielfältigen noch verteilen. Diese Dokumentation darf ausschließlich mit einer gültigen, lizenzierten Kopie der FileMaker-Software verwendet werden.

Alle in den Beispielen erwähnten Personen, Firmen, E-Mail-Adressen und URLs sind rein fiktiv und jegliche Ähnlichkeit mit bestehenden Personen, Firmen, E-Mail-Adressen und URLs ist rein zufällig. Die Danksagungen und Urheberrechtshinweise finden Sie im entsprechenden Dokument, das mit der Software geliefert wurde. Die Erwähnung von Produkten und URLs Dritter dient nur zur Information und stellt keine Empfehlung dar. FileMaker, Inc. übernimmt keine Verantwortung für die Leistung dieser Produkte.

[Weitere Informationen finden Sie auf unserer Website unter http://www.filemaker.com/de.](http://www.filemaker.com/de) Edition: 01

# Inhalt

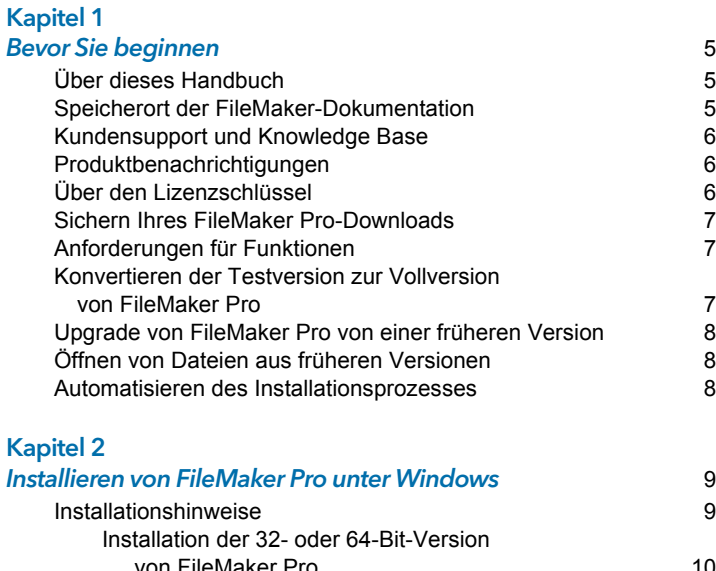

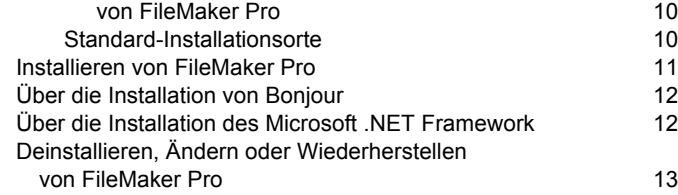

#### [Kapitel 3](#page-14-0)

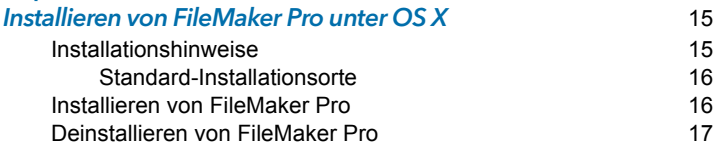

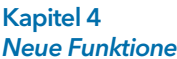

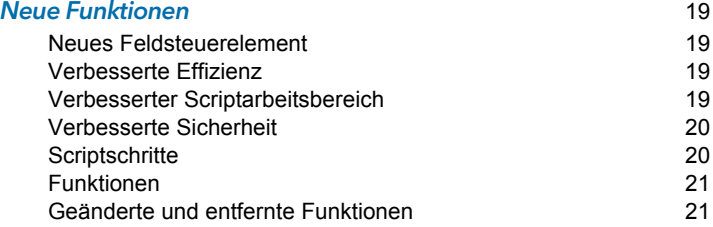

#### [Kapitel 5](#page-22-0)

Die nächsten Schritte 23

# <span id="page-4-0"></span>Kapitel 1 Bevor Sie beginnen

Willkommen bei Ihrer FileMaker®-Software. FileMaker Pro unterstützt Sie, Lösungen schnell zu erstellen, die nahtlos auf iPad, iPhone, Windows, Mac und im Internet funktionieren.

# <span id="page-4-1"></span>Über dieses Handbuch

Dieses Handbuch *Installation und neue Funktionen* beschreibt die Installation von FileMaker Pro 15 bzw. FileMaker Pro 15 Advanced auf Ihrem Windows- oder Mac-Computer und stellt Ihnen die neuen Funktionen der Software vor.

Beachten Sie folgende Punkte:

- **1** In diesem Handbuch bezieht sich "FileMaker Pro" auf beide Produkte, wenn nicht explizit FileMaker Pro Advanced-Funktionen beschrieben werden.
- **1** Wenn sich eine Funktion oder Vorgehensweise nur auf eine bestimmte Plattform bezieht, beziehen sich auch die entsprechenden Anweisungen und Abbildungen auf die entsprechende Plattform. Wenn Funktionen oder Vorgehensweisen auf beiden Plattformen ähnlich sind, wird nur eine Abbildung gezeigt, die sich auf Windows oder OS X bezieht.

# <span id="page-4-2"></span>Speicherort der FileMaker-Dokumentation

Wenn Sie FileMaker-Dokumentation anzeigen oder herunterladen möchten oder sich über die Dokumentation informieren möchten, besuchen Sie [http://www.filemaker.com/documentation/de.](http://www.filemaker.com/documentation/de)

Neueste Informationen sowie Versionshinweise zu FileMaker Pro finden Sie unter [http://filemaker-de.custhelp.com.](http://filemaker-de.custhelp.com)

# <span id="page-5-0"></span>Kundensupport und Knowledge Base

Wählen Sie für den Zugriff auf den FileMaker Pro-Kundendienst **Hilfe** > **Service und Support**.

Um auf die FileMaker Knowledge Base zuzugreifen, besuchen Sie <http://filemaker-de.custhelp.com>.

Hinweis Die Informationen in der FileMaker Knowledge Base und der FileMaker Community stehen ggf. nicht in allen Sprachen zur Verfügung.

Die Supportmitarbeiter von FileMaker können Sie bei Installation, Start und Neuinstallation (ausschließlich Datenwiederherstellung) unterstützen, wenn Ihre Hardwarekonfiguration die Mindestsystemanforderungen für die Software erfüllt. Besuchen Sie [http://www.filemaker.com/cs.](http://www.filemaker.com/cs)

# <span id="page-5-1"></span>Produktbenachrichtigungen

FileMaker Pro prüft automatisch auf Software-Updates (einschließlich kleinerer Software-Änderungen) und auf neue Software-Versionen (einschließlich neuer und geänderter Produktfunktionen). Sie können Ihre Software aktualisieren, wenn Sie die Update-Benachrichtigung erhalten oder indem Sie **Hilfe** > **Auf Updates prüfen** wählen.

Sie können die Benachrichtigungen jederzeit über das Dialogfeld "Einstellungen" ausschalten.

# <span id="page-5-2"></span>Über den Lizenzschlüssel

Die FileMaker Pro-Software wird mit einem eindeutigen Lizenzschlüssel ausgeliefert, der aus 35 Zeichen besteht. Wenn Sie FileMaker Pro als Download von der FileMaker Store-Website erworben haben, haben Sie eine E-Mail mit einem Link zu Ihrer Software-Download-Seite erhalten. Ihren Lizenzschlüssel finden Sie auf dieser Seite. Wenn Sie eine verpackte Version von FileMaker Pro erworben haben, finden Sie Ihren Lizenzschlüssel in der Verpackung.

Verlieren Sie den Lizenzschlüssel nicht. Sie müssen einen gültigen Lizenzschlüssel besitzen, um die Software zu installieren. Wir empfehlen, den Lizenzschlüssel für den Fall, dass Sie die Software neu installieren müssen, an einem sicheren Ort aufzubewahren.

Weitere Informationen finden Sie in der FileMaker Pro- bzw. FileMaker Pro Advanced-Software-Lizenz, die Sie in dem Ordner finden, in dem Sie Ihre Software installiert haben.

# <span id="page-6-0"></span>Sichern Ihres FileMaker Pro-Downloads

Wir empfehlen, dass Sie eine Sicherungskopie Ihres FileMaker Pro-Software-Downloads anlegen, falls Sie die Software irgendwann einmal neu installieren müssen. Eine Anleitung hierzu finden Sie in [diesem Knowledge Base-Artikel](http://www.filemaker.com/redirects/fmp15_admin.html?page=doc_esd_backup&lang=de).

## <span id="page-6-1"></span>Anforderungen für Funktionen

Für einige der Funktionen von FileMaker Pro wird zusätzliche Software benötigt.

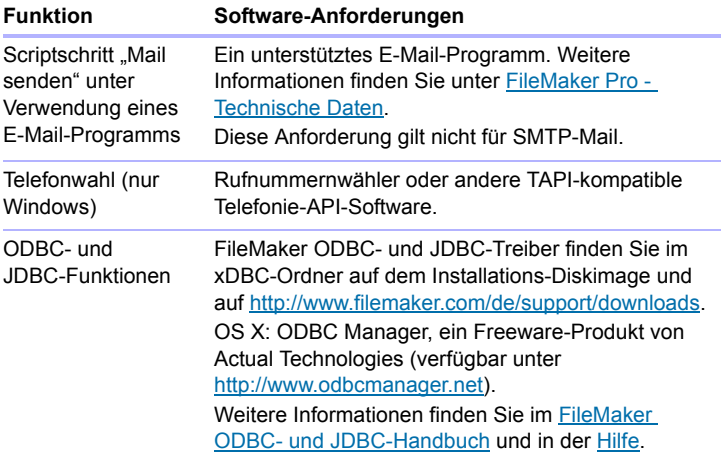

#### <span id="page-6-2"></span>Konvertieren der Testversion zur Vollversion von FileMaker Pro

Wenn Sie die FileMaker Pro 15-Testversion auf Ihrem Computer installiert haben, können Sie sie zur Vollversion von FileMaker Pro 15 konvertieren, ohne die Testversion zuerst zu deinstallieren, indem Sie Ihren Lizenzschlüssel eingeben. Sie können Ihre Testversion auch konvertieren, indem Sie einen Upgrade-Lizenzschlüssel und den Lizenzschlüssel einer berechtigten früheren Version eingeben. Siehe in der [Hilfe.](http://www.filemaker.com/redirects/fmp15_admin.html?page=doc_help&lang=de)

### <span id="page-7-0"></span>Upgrade von FileMaker Pro von einer früheren Version

Wenn Sie FileMaker Pro von einer früheren Version upgraden, empfiehlt FileMaker, dass Sie auf die neue Version upgraden, bevor Sie die vorherige Version deinstallieren.

- **1.** Installieren Sie das Upgrade unter Verwendung Ihres Lizenzschlüssels (siehe ["Über den Lizenzschlüssel" auf Seite](#page-5-2) 6).
- **2.** Verschieben Sie Plugins, Wörterbuchdaten und Ihre Einstellungen für die neue Version von FileMaker Pro. Informationen über das Kopieren Ihrer Einstellungen finden Sie in der FileMaker Knowledge Base unter [http://filemaker-de.custhelp.com.](http://filemaker-de.custhelp.com)
- **3.** Wenn Sie beabsichtigen, nur die neueste Version zu verwenden, deinstallieren Sie die vorherige Version.

Wenn Sie die vorherige Version deinstallieren, bevor Sie auf die neueste Version upgraden, stellen Sie sicher, dass Sie den Lizenzschlüssel für die vorherige Version besitzen. Wenn Sie FileMaker Pro mit einem Upgrade-Lizenzschlüssel installieren und die frühere Version nicht installiert ist, werden Sie aufgefordert, den Lizenzschlüssel für die frühere Version des Produkts einzugeben.

# <span id="page-7-1"></span>Öffnen von Dateien aus früheren Versionen

FileMaker Pro 15 kann in FileMaker Pro Version 7.x, 8.x, 9.x, 10.x, 11.x, 12.x, 13.x oder 14.x erstellte Dateien öffnen. Um Dateien zu verwenden, die mit Versionen von FileMaker Pro vor Version 12 erstellt wurden, müssen Sie sie in das FileMaker Pro 12-Dateiformat konvertieren. Weitere Informationen über das Konvertieren von Dateien finden Sie in der [Hilfe.](http://www.filemaker.com/redirects/fmp15_admin.html?page=doc_help&lang=de)

#### <span id="page-7-2"></span>Automatisieren des Installationsprozesses

Wenn Sie mehrere Kopien von FileMaker Pro zum Beispiel unter einer Volumen- oder Firmenlizenz installieren oder wenn Sie eine unbeaufsichtigte Installation vornehmen wollen, können Sie den Vorgang automatisieren. Verwenden Sie die Datei "Assisted Install.txt" zusammen mit dem Installationsprogramm, um die gewöhnlichen Dialogfelder des Installationsprogramms zu umgehen. Weitere Informationen finden Sie im [FileMaker Pro Netzwerkinstallations-Handbuch.](http://www.filemaker.com/redirects/fmp15_admin.html?page=doc_net_install&lang=de) Weitere Informationen zur Lizenzierung finden Sie unter [http://www.filemaker.com/de.](http://www.filemaker.com/de)

# <span id="page-8-0"></span>Kapitel 2 Installieren von FileMaker Pro unter Windows

Bevor Sie mit dem Installationsvorgang beginnen, beenden Sie andere geöffnete Programme und speichern Sie Ihre Arbeit. Neueste Informationen sowie Versionshinweise zu FileMaker Pro finden Sie unter <http://filemaker-de.custhelp.com>.

## <span id="page-8-1"></span>Installationshinweise

Bevor Sie FileMaker Pro installieren, lesen Sie sich folgende Hinweise durch:

- **-** Prüfen Sie, ob Ihr Computer die Systemanforderungen erfüllt. Weitere Informationen finden Sie unter [FileMaker Pro - Technische Daten](http://www.filemaker.com/redirects/fmp15_admin.html?page=tech_specs&lang=de).
- 1 Um FileMaker Pro zu installieren, benötigen Sie Windows-Administratorrechte und müssen ein Administratorkonto und das zugehörige Passwort verwenden.
- **Nenn auf dem Computer ein Virenschutzprogramm ausgeführt wird,** beenden Sie es, bevor Sie FileMaker Pro installieren, und starten Sie es danach erneut.
- 1 Sie können auch festlegen, ob alle Programmfunktionen (Vollständig) oder Teile des Programms installiert werden (Benutzerdefiniert). Sie können z. B. festlegen, dass bestimmte Funktionen nicht installiert werden, um weniger Speicherplatz zu belegen.
- Zu Beginn der Installation wählen Sie die Sprachversion für das FileMaker Pro-Installationsprogramm aus. Die Standardauswahl entspricht der Sprache Ihres Betriebssystems. Eine vollständige Installation installiert nur die Sprachversion, die Sie auswählen. Sie können zusätzliche Sprachversionen installieren, indem Sie die manuelle Installation und dann weitere Sprachpakete aus der Liste der unterstützten Sprachen auswählen.
- 1 Sie können FileMaker Pro auch über die Befehlszeile und remote über ein Netzwerklaufwerk installieren. Weitere Informationen finden Sie im [FileMaker Pro Netzwerkinstallations-Handbuch](http://www.filemaker.com/redirects/fmp15_admin.html?page=doc_net_install&lang=de).

#### <span id="page-9-0"></span>Installation der 32- oder 64-Bit-Version von FileMaker Pro

Wenn Sie eine unterstützte 32-Bit-Version von Windows verwenden, können Sie nur die 32-Bit-Version von FileMaker Pro installieren.

Auf unterstützten 64-Bit-Versionen von Windows können Sie die 32- oder die 64-Bit-Version von FileMaker Pro installieren. Sie müssen die 64-Bit-Version von FileMaker Pro installieren, wenn Sie beabsichtigen, FileMaker Pro mit 64-Bit-Versionen der folgenden Software zu verwenden:

- ein E-Mail-Programm für den Versand von Nachrichten aus FileMaker Pro
- **FileMaker Pro-Plugins**
- **1** ODBC-Client-Treiber für externe SQL-Quellen
- Audio/Video-Codecs für die Wiedergabe von Inhalten in interaktiven Containern

Ansonsten können Sie die 32-Bit-Version von FileMaker Pro installieren.

#### <span id="page-9-1"></span>Standard-Installationsorte

Standardmäßig werden FileMaker Pro und FileMaker Pro Advanced in einem der folgenden Ordner installiert.

- Auf 32-Bit-Windows-Systemen: C:\Programme\FileMaker\<FileMaker-Produkt>
- Auf 64-Bit-Windows-Systemen:
	- 32-Bit-FileMaker Pro wird installiert in C:\Programme (x86)\FileMaker\<FileMaker-Produkt>
	- 64-Bit-FileMaker Pro wird installiert in

C:\Programme\FileMaker\<FileMaker-Produkt>

wobei <FileMaker-Produkt> für FileMaker Pro 15 bzw.

FileMaker Pro 15 Advanced steht. Während der Installation können Sie ein anderes Laufwerk oder einen anderen Ordner wählen.

# <span id="page-10-0"></span>Installieren von FileMaker Pro

Sie müssen das Installationsprogramm verwenden, um FileMaker Pro zu installieren. Sie können FileMaker Pro nicht installieren, indem Sie Dateien auf die Festplatte ziehen.

- **1.** Sie haben folgende Möglichkeiten:
	- Wenn Sie Ihre Software elektronisch erhalten haben, doppelklicken Sie nach dem Download der Datei für die 32- oder 64-Bit-Version von FileMaker Pro auf das Installationssymbol (.exe-Datei).

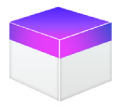

1 Wenn Sie FileMaker Pro von einer DVD installieren, legen Sie die DVD in das DVD-Laufwerk ein, öffnen das DVD-Fenster und klicken auf das Installationssymbol, um die 32-Bit-Version zu installieren.

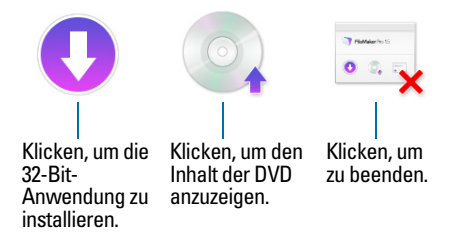

Um die 64-Bit-Version zu installieren, klicken Sie auf das Durchsuchen-Symbol, öffnen Sie den 64-Bit-Ordner und doppelklicken Sie dann auf Setup.exe.

**2.** Installieren Sie FileMaker Pro, indem Sie den Anweisungen auf dem Bildschirm folgen.

Siehe ["Installationshinweise" auf Seite](#page-8-1) 9.

**3.** Wenn die Installation beendet ist, wird das Dialogfeld zur Produktregistrierung angezeigt.

# <span id="page-11-0"></span>Über die Installation von Bonjour

Der Bonjour-Dienst aktiviert die automatische Erkennung von Computern, Geräten und Diensten in IP-Netzwerken. Bonjour muss auf Ihrem System installiert sein, damit Remote-Hosts erkannt werden.

Wenn Bonjour nicht installiert ist oder der Dienst nicht läuft, kann FileMaker Pro Remote-Hosts nicht erkennen. Sie sind dann zum Beispiel nicht in der Lage, bereitgestellte Datenbanken im Register "Hosts" der Startzentrale oder die Liste von Remote-Dateien für die Verwendung als externe Datenquellen anzuzeigen.

Ohne Bonjour müssen Sie die Host-Namen oder IP-Adressen für Remote-Hosts manuell eingeben.

Wenn das Installationsprogramm keine unterstützte Version von Bonjour findet, fordert es Sie auf, Bonjour zu installieren.

Falls Sie Bonjour manuell installieren müssen:

- **1.** Öffnen Sie den FileMaker Pro-Installationsordner.
- **2.** Öffnen Sie den Ordner "Dateien" und dann den Ordner "Bonjour".
- **3.** Öffnen Sie den 32-Bit- oder 64-Bit-Ordner, je nach Ihrer Version von Windows.
- **4.** Doppelklicken Sie auf das Symbol "Bonjour (32-Bit)" bzw. "Bonjour64 (64-Bit)".
- **5.** Folgen Sie den Bildschirmanweisungen, um Bonjour zu installieren.

#### <span id="page-11-1"></span>Über die Installation des Microsoft .NET Framework

Microsoft .NET Framework stellt gemeinsam genutzte Funktionen für viele Windows-Anwendungen bereit. Sie benötigen eine spezielle Version von .NET auf Ihrem System, um FileMaker Pro ausführen zu können.

Falls .NET nicht installiert ist, wird beim Start von FileMaker Pro eine Fehlermeldung angezeigt und FileMaker Pro wird nicht ausgeführt.

Falls das Installationsprogramm die erforderliche Version von .NET nicht findet, fordert es Sie auf, .NET zu installieren. Hierzu ist ein Internet-Zugang erforderlich, um die notwendigen Dateien herunterzuladen.

Falls Sie .NET manuell installieren müssen:

- **1.** Öffnen Sie den FileMaker Pro-Installationsordner.
- 2. Öffnen Sie den Ordner "Dateien" und dann den Ordner "DotNet".
- **3.** Doppelklicken Sie auf das Symbol.
- **4.** Folgen Sie den Bildschirmanweisungen, um .Net zu installieren.

## <span id="page-12-0"></span>Deinstallieren, Ändern oder Wiederherstellen von FileMaker Pro

Sie können die Systemsteuerung von Windows verwenden, um FileMaker Pro zu deinstallieren, fehlende oder beschädigte Dateien zu ersetzen oder die Installation von Funktionen zu ändern. Wenn Sie FileMaker Pro wiederherstellen, werden Sie möglicherweise dazu aufgefordert, Ihren Lizenzschlüssel einzugeben.

#### 14 | Installieren von FileMaker Pro unter Windows

# <span id="page-14-0"></span>Kapitel 3 Installieren von FileMaker Pro unter OS X

Bevor Sie mit dem Installationsvorgang beginnen, beenden Sie andere geöffnete Programme und speichern Sie Ihre Arbeit. Neueste Informationen sowie Versionshinweise zu FileMaker Pro finden Sie unter <http://filemaker-de.custhelp.com>.

## <span id="page-14-1"></span>Installationshinweise

Bevor Sie FileMaker Pro installieren, lesen Sie sich folgende Hinweise durch:

- **-** Prüfen Sie, ob Ihr Computer die Systemanforderungen erfüllt. Weitere Informationen finden Sie unter [FileMaker Pro - Technische Daten](http://www.filemaker.com/redirects/fmp15_admin.html?page=tech_specs&lang=de).
- 1 Um FileMaker Pro zu installieren, benötigen Sie OS X-Administratorrechte. Verwenden Sie ein Administrator-Benutzerkonto und das zugehörige Passwort.
- **Nenn auf dem Computer ein Virenschutzprogramm ausgeführt wird,** beenden Sie es, bevor Sie FileMaker Pro installieren, und starten Sie es danach erneut.
- 1 Während der Installation können Sie wählen, ob alle Programmdateien (Standardinstallation) oder nur Teile des Programms (manuelle Installation) installiert werden. Sie können z. B. festlegen, dass bestimmte Funktionen nicht installiert werden, um weniger Speicherplatz zu belegen.
- Bei einer Standardinstallation wird FileMaker Pro in der Sprache Ihres Betriebssystems installiert. Sie können zusätzliche Sprachversionen installieren, indem Sie die manuelle Installation und dann weitere Sprachpakete aus der Liste der unterstützten Sprachen auswählen.
- Sie können FileMaker Pro remote über Apple Remote Desktop installieren. Weitere Informationen finden Sie im [FileMaker Pro](http://www.filemaker.com/redirects/fmp15_admin.html?page=doc_net_install&lang=de)  [Netzwerkinstallations-Handbuch](http://www.filemaker.com/redirects/fmp15_admin.html?page=doc_net_install&lang=de).

#### <span id="page-15-0"></span>Standard-Installationsorte

Standardmäßig werden FileMaker Pro und FileMaker Pro Advanced an folgendem Speicherort installiert.

[laufwerk]/Programme/<FileMaker-Produkt>

wobei <FileMaker-Produkt> für FileMaker Pro 15 bzw. FileMaker Pro 15 Advanced steht. Während der Installation können Sie ein anderes Laufwerk oder einen anderen Ordner wählen.

# <span id="page-15-1"></span>Installieren von FileMaker Pro

Sie müssen das Installationsprogramm verwenden, um FileMaker Pro zu installieren. Sie können FileMaker Pro nicht installieren, indem Sie Dateien auf die Festplatte ziehen.

- **1.** Sie haben folgende Möglichkeiten:
	- Wenn Sie Ihre Software elektronisch erhalten haben. doppelklicken Sie nach dem Download der Datei auf das Image-Symbol (.dmg-Datei).

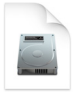

- 1 Wenn Sie FileMaker Pro von einer DVD installieren, legen Sie die DVD in das DVD-Laufwerk ein und öffnen das DVD-Fenster.
- **2.** Doppelklicken Sie auf das **FileMaker Pro**-Installationssymbol.

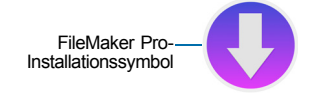

**3.** Installieren Sie FileMaker Pro, indem Sie den Anweisungen auf dem Bildschirm folgen.

Siehe ["Installationshinweise" auf Seite](#page-14-1) 15.

**4.** Wenn die Installation beendet ist, wird das Dialogfeld zur Produktregistrierung angezeigt.

# <span id="page-16-0"></span>Deinstallieren von FileMaker Pro

- 1. Ziehen Sie den Ordner "FileMaker Pro 15" bzw. "FileMaker Pro 15 Advanced" und seinen gesamten Inhalt aus dem Programme-Ordner in den Papierkorb.
- **2.** Ziehen Sie die FileMaker Pro- bzw. FileMaker Pro Advanced-Einstellungsdatei in den Papierkorb. Für FileMaker Pro: <home>/Library/Preferences/com.filemaker.client.pro12.plist Für FileMaker Pro Advanced:

<home>/Library/Preferences/com.filemaker.client.advanced12.plist

#### 18 | Installieren von FileMaker Pro unter OS X

# <span id="page-18-0"></span>Kapitel 4 Neue Funktionen

Weitere Informationen über diese Funktionen finden Sie in der [Hilfe](http://www.filemaker.com/redirects/fmp15_admin.html?page=doc_help&lang=de).

## <span id="page-18-1"></span>Neues Feldsteuerelement

1 Verschlüsseltes Bearbeitungsfeld – Blenden Sie vertrauliche Informationen aus, indem Sie ein Feld so einstellen, dass es Punkte anstelle von Daten anzeigt.

## <span id="page-18-2"></span>Verbesserte Effizienz

- FileMaker Pro-Hilfe Die Hilfe wurde für besseren Zugriff und einfachere Verwendung neu gestaltet. Für die Hilfe ist eine Internetverbindung erforderlich, jedoch können Sie sie auch herunterladen und dann offline verwenden.
- Einfachere Software-Updates Wenn ein Software-Update verfügbar ist, benachrichtigt Sie FileMaker Pro und ermöglicht Ihnen, das Update von FileMaker Pro aus herunterzuladen und zu installieren.
- 1 Host-Suche Suchen Sie nach Hosts mithilfe des Suchfelds über der Hostliste in der Startzentrale.
- Für ODBC-Datenquellen ist zusätzliche Unterstützung vorhanden.
- **1 OS X: Vollbild und geteilte Anzeige werden nun in** FileMaker Pro-Dokumentfenstern unterstützt.
- 1 OS X: Sie können jetzt ein Einblendmenü mit der Leertaste öffnen und schließen.

# <span id="page-18-3"></span>Verbesserter Scriptarbeitsbereich

- **E.** Suche nach Problemen in einem Script: Probleme werden im Scriptbearbeitungsbereich hervorgehoben. Beim Importieren oder Einfügen von Scripts wird automatisch nach Problemen gesucht.
- **Eine neue Einstellung ermöglicht Ihnen, neu erstellte Scripts** standardmäßig im Menü "Scripts" anzuzeigen.
- **1** Aktionen im Scriptarbeitsbereich und im Dialogfeld "Formel angeben" können rückgängig gemacht werden.

# <span id="page-19-0"></span>Verbesserte Sicherheit

- 1 FileMaker Pro kann SSL-Zertifikate prüfen, bevor Aktionen ausgeführt werden, die eine auf FileMaker Server bereitgestellte Datei öffnen, XML-Daten über eine HTTP-Anfrage importieren oder E-Mail über einen SMTP-Server mithilfe einer verschlüsselten Verbindung senden.
- FileMaker Pro benachrichtigt Sie, wenn sich das SSL-Zertifikat eines Hosts nicht verifizieren lässt. Sie können dann entscheiden, die Verbindung dennoch aufzubauen, den Host in Ihre Liste zugelassener Hosts aufzunehmen oder abzubrechen.
- Verhindern Sie, dass andere Anwendungen AppleScript oder ActiveX verwenden, um FileMaker-Scripts auszuführen.
- **1** Das Register "Überwachen" in der Datenanzeige verlangt, dass Sie sich mit einem Konto anmelden, das über volle Zugriffsrechte verfügt, um Ausdrücke anzuzeigen.
- **EXECTED Konfigurieren Sie eine Lösung so, dass Benutzer Touch ID oder einen** iOS-Code verwenden müssen, bevor FileMaker Go auf seinen Schlüsselbund zugreifen kann.

# <span id="page-19-1"></span>**Scriptschritte**

Neue Scriptschritte

■ Tabelle leeren – Löscht alle Datensätze in der angegebenen Tabelle unabhängig von der aktuellen Ergebnismenge. "Tabelle leeren" kann Datensätze schneller löschen als der Befehl "Alle Datensätze löschen", wenn Sie eine große Anzahl von Datensätzen löschen.

Geänderte Scriptschritte

- 1 Scriptschritte, die früher das Kontrollkästchen "Ohne Dialogfeld" umfassten, zeigen jetzt die Option "Mit Dialog" in der Zeile an.
- 1 Datei konvertieren Sie können wählen, das SSL-Zertifikat des Servers zu prüfen, der in einer HTTP-Anfrage für XML-Daten angegeben ist.
- 1 Datensätze importieren Sie können wählen, das SSL-Zertifikat des Servers zu prüfen, der in einer HTTP-Anfrage für XML-Daten angegeben ist.
- 1 Aus URL einfügen Sie können wählen, das SSL-Zertifikat des Servers zu prüfen, der in einer URL angegeben ist.
- E-Mail senden Verifiziert das SSL-Zertifikat eines SMTP-Servers, der eine verschlüsselte Verbindung nutzt.

# <span id="page-20-0"></span>Funktionen

Neue Funktionen

1 ReichweiteBeacons – Gibt eine Liste von iBeacons und deren Nähe zu einem iOS-Gerät zurück.

Geänderte Funktionen

1 Hole (LetztenODBCFehler) lautet jetzt Hole (LetzteExterneFehlerNrDetail) und gibt Details über SSL-Zertifikatfehler zusätzlich zu ODBC-Fehlern zurück.

# <span id="page-20-1"></span>Geänderte und entfernte Funktionen

- **1 OS X: FileMaker Pro kann nur als 64-Bit-Anwendung ausgeführt** werden. Wenn Sie reine 32-Bit-Versionen von Plugins, ODBC-Clienttreibern oder Audio/Video-Codecs mit FileMaker Pro nutzen, wenden Sie sich an den betreffenden Anbieter, um 64-Bit-Versionen dieser Software zu erhalten.
- **1 In Einblendmenüs angezeigte Wertelisten Wenn Sie eine Werteliste** so definieren, dass Werte aus einem zweiten Feld angezeigt werden, zeigt ein als Einblendmenü formatiertes Feld nun nur den Wert aus dem ersten Feld an und wendet die Datenformatierung für dieses Feld an, wenn das Einblendmenü geschlossen wird. (Dies entspricht dem Verhalten von Einblendlisten.) Um den Wert aus der Werteliste anzuzeigen und die Datenformatierung zu ignorieren, wählen Sie die neue Inspektoroption **Datenformatierung mit Werteliste überschreiben**.
- **1** Unterstützung für Acrobat 5- und Acrobat 6-Kompatibilität beim Speichern von Datensätzen als PDF wurde entfernt.
- 1 *FileMaker Pro Benutzerhandbuch* ist nicht mehr verfügbar. Die Informationen aus diesem Handbuch befinden sich in der [Hilfe](http://www.filemaker.com/redirects/fmp15_admin.html?page=doc_help&lang=de).

#### | Neue Funktionen

# <span id="page-22-0"></span>Kapitel 5 Die nächsten Schritte

Nachdem Sie FileMaker Pro installiert haben, können Sie sofort mit der Anwendung arbeiten. Hier finden Sie einige Vorschläge für den Einstieg.

- **1 Um einige der Funktionen in FileMaker Pro kennenzulernen, wählen** Sie **Datei (Windows)** bzw. **Ablage (OS X)** > **Direktstart** und dann:
	- 1 **Weitere Infos** > **FileMaker Pro Tour**, um die Tour zu starten.
	- **EXTER-Starter-Lösung auswählen oder scrollen Sie, um professionell** gestaltete FileMaker Pro-Lösungen angezeigt zu bekommen, die für die Verwaltung gängiger geschäftlicher und privater Aufgaben angepasst wurden. Um aus einer Starter-Lösung eine neue Datei auf dem Schreibtisch zu erstellen, wählen Sie **Aus dieser Starter-Lösung erstellen**.
- Orientieren Sie sich an den geführten Aktivitäten in der FileMaker *Training Series: Basics*, die Ihnen unter<http://www.filemaker.com/de> zur Verfügung steht.
- **Um das Produktdokumentationscenter für den Download anderer** Handbücher aufzurufen, wählen Sie **Hilfe** > **Produktdokumentation**.
- **I** Umfassende Informationen und schrittweise Anleitungen für die Verwendung von FileMaker Pro finden Sie unter **Hilfe** > **FileMaker Pro Hilfe**.

#### 24 | Die nächsten Schritte